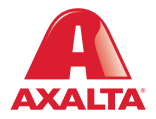

# Mettler RPA Queue Scale

User Manual

# **Contents**

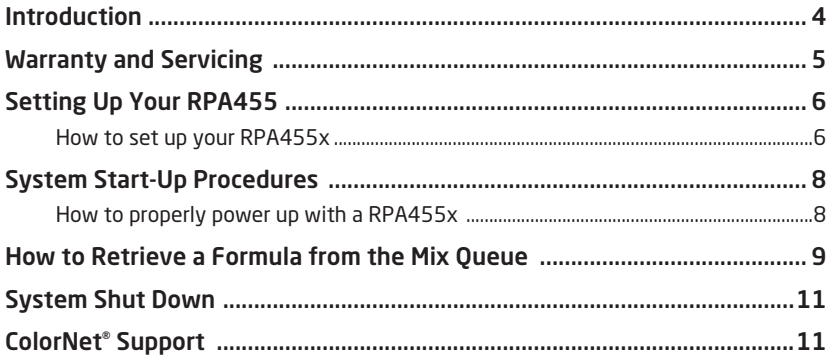

## **Introduction**

The Mettler RPA455x Scale incorporates paint scale technology with computer queue functionality and a responsive touch screen.

This manual provides step-by-step instructions to assemble and begin using your RPA455x. Before you begin the assembly, please carefully read this entire section. Please note that your RPA455x package may vary slightly from the Mettler Toledo RPA455x manual and the modified instructions are included in this manual.

Listed below are the two possible types of RPA455x users. Please determine which user you are and follow the appropriate instructions.

NOTE: If you have any questions before, during or after the scale assembly, please call ColorNet Support at 855 6 AXALTA (855-629-2582) during our business hours of Monday through Friday, 8:30 AM to 6:45 PM Eastern Time.

#### **Option 1: RPA455x with a New ColorNet® System**

Carefully unpack the boxes and confirm that you have all of the following items:

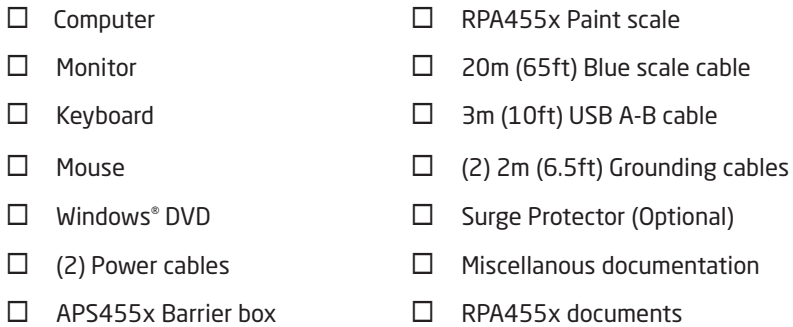

After you have unpacked these items, save your boxes and packing materials in case you have any future servicing needs.

Please read the enclosed Mettler manual for general information and specific operational procedures. Refer to the **Hardware** section in your **Getting Started** manual to set up your computer. Once it is set up, please proceed to **Setting up Your RPA455x** section in this manual.

#### **Option 2: RPA455x with Existing Equipment**

Carefully unpack the boxes and confirm that you have all of the following items:

 $\Box$  APS455x Barrier box  $\Box$  (2) 2m (6.5ft) Grounding cables  $\Box$  RPA455x Paint scale  $\Box$  Miscellanous documentation  $\Box$  20m (65ft) Blue scale cable  $\Box$  RPA455x documents  $\Box$  3m (10ft) USB A-B cable

After you have unpacked these items, save your boxes and packing materials in case you have any future servicing needs.

Please read the enclosed Mettler RPA455x manual for general information and specific operational procedures.

## **Warranty and Servicing**

Mettler Toledo provides a 2-year warranty on the Mettler RPA445x Scale, based on the point of sale. Please note that the warranty only covers manufacturer defect and not normal wear and tear.

If you have any service or performance concerns with your Mettler RPA455x Scale, please contact Axalta ColorNet Support. We will assess your concerns and contact Mettler Toledo on your behalf, if necessary.

WARNING: Do not attempt to repair anything on your own. This will void the warranty.

# **Setting Up Your RPA455**

If using the RPA455x with an X-Pert™ Paint Mixing System, please refer to your X-Pert Paint Mixing System manual for complete instructions.

NOTE: Please power off all components (CPU, RPA455x, etc.) prior to starting these procedures.

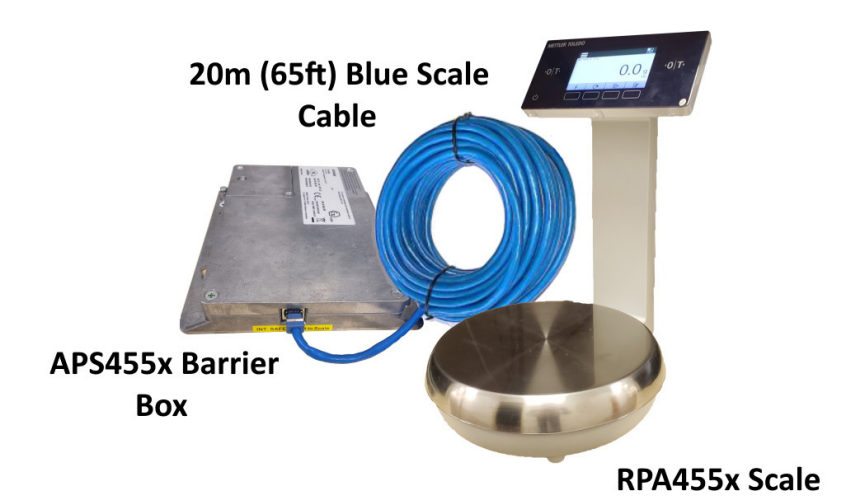

## **How to set up your RPA455x**

- 1. Place your RPA455x scale in your desired location in the mix room. For optimal performance and system accuracy, the scale must be placed on a surface free of shock and vibration.
- 2. Locate the 20m (65ft) blue scale cable.
- 3. Run the blue scale cable from inside the mix room (near scale) to outside the mix room (near PC). Keep the cable connectors' protective wrap on during installation.
- 4. In the mix room, remove the scale platter and turn scale upside down.
- 5. Insert the blue scale cable's RJ45 connector into the scale base and press cable into cable routing channel as shown. It is designed to be a secure fit, but be careful not to force the cable in or out.

NOTE: It is not necessary to remove the metal plate.

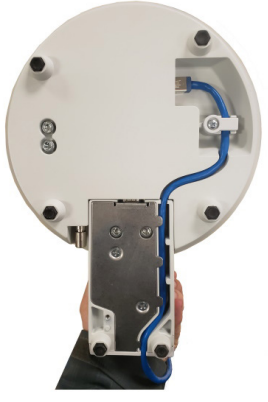

**Cable Routing Under Scale** 

- 6. Connect the grounding cable with the bare wire connection to the scale grounding bolt and the opposite end to the earth ground (requires #2 standard screwdriver).
- 7. Place the APS455x Barrier box in your desired location outside the mixing room (near PC).
- 8. Insert the blue scale cable's RJ45 connector into the APS455x Barrier box by the yellow **INT. SAFE Output to Scale** label.
- 9. Connect the grounding cable with the bare wire connection to the APS445x Barrier box's grounding screw and the other end to the earth ground (requires #2 Philips screwdriver).
- 10. Plug the USB-B (square connector) end of the white USB cable into the USB/Power on the APS466x Barrier box.
- 11. Plug the USB-A (rectangle connector) end of the white USB cable into the PC. If all previous steps were performed correctly, the scale will power on automatically.
- 12. You are now finished setting up your RPA455x scale. It should look similar to the picture below.

NOTE: Windows should automatically install the scale USB drivers. If not, call ColorNet Support at 855 6 AXALTA (855-629-2582) during our business hours of Monday through Friday, 8:30 AM to 6:45 PM Eastern Time.

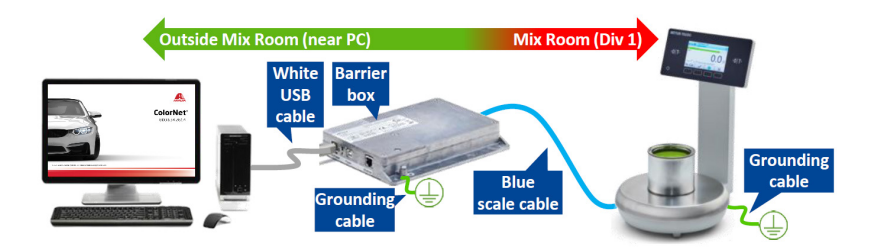

## **System Start-Up Procedures**

Caution: All users must follow these procedures when operating a ColorNet computer with a RPA455x scale. If you do not power up your computer properly, the RPA455x scale may not work.

NOTE: If you do not turn your computer off correctly, you may lose information or damage your computer.

## **How to properly power up with a RPA455x**

- 1. Turn on your computer.
- 2. Turn on your RPA455x scale.
- 3. Press the **Application** icon on the RPA455x screen.

- 4. Press the **BBA242 Mode** icon on the RPA455x screen and the **BBA242 Mode** screen appears.
- 5. To open the Scale Mix Queue program, double-click **A** CloudScaleMixQueue on the desktop.
- 6. The program opens to the login window. Type your login information and click **Login**.
- 7. If you receive an error connecting to the scale, click **YES** to search.
- 8. To open ColorNet, double-click the ColorNet icon on your desktop.

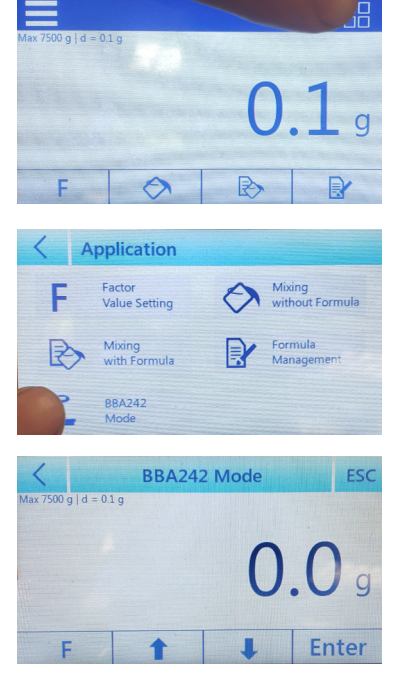

## **How to Retrieve a Formula from the Mix Queue**

The following section details how to retrieve a formula with the RPA455x.

1. From your computer, retrieve a formula using any retrieval method. When finished, click **Send to Mix Queue** to send the mix to the queue.

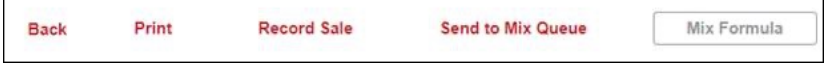

- 2. Using the arrow soft keys, scroll through the mixes in the queue. Press **Enter** to select a mix and then press **Enter** again to confirm the mix selection or **ESC** to go back to the **METTLER TOLEDO** main menu.
- 3. Next, place a can on the scale and press **Enter**.

Г

- 4. The product number appears for the first ingredient to pour. Press **Enter** to continue.
- 5. The amount to pour is displayed. Pour to 0.00 then press **Enter** to continue. Repeat this process for each ingredient in the mix.
- 6. When all ingredients are poured, the prompt to print label appears. Press **Enter** to print or **ESC** to bypass printing.

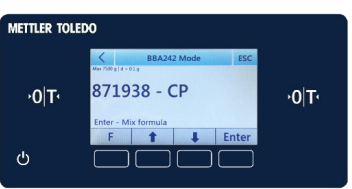

٦

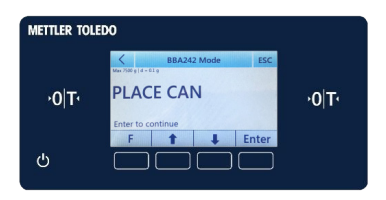

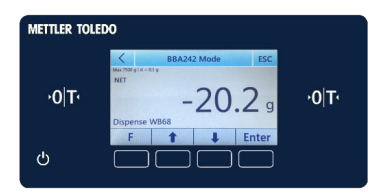

#### **Options:**

- To reformulate, press **F**.
- To continue without reformulating, press  $\blacklozenge$  to move to the next ingredient.
- To abort, press **ESC**.
- 8. If an under pour occurs, **UNDER POUR** appears on the display.

### **Options:**

- To reformulate, press **F**.
- To continue without reformulating, press  $\blacktriangledown$  to move to the next ingredient.
- To abort, press **ESC**.

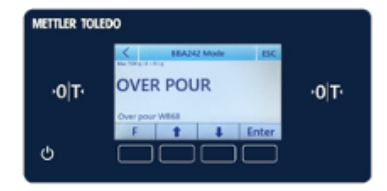

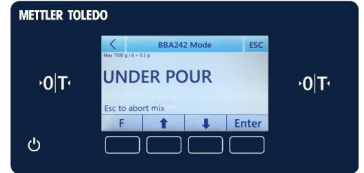

# **System Shut Down**

To maintain optimum system performance, you will want to periodically shut down your computer. Use the following procedure to properly shut down the system:

- 1. Exit any open programs to return to the Windows desktop.
- 2. Click the Windows button located on the bottom left corner of your window.
- 3. Click the **Power** button.
- 4. Click **Shut down** and your computer will automatically turn off.

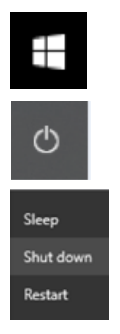

## **ColorNet® Support**

If you have any questions, please contact:

#### **ColorNet Support**

2717 Lincoln Drive Roseville, MN 55113

P: 885 6 AXALTA (855-629-2582) E: colornet-support@axalta.com

Monday – Friday, 8:30 AM to 6:45 PM Eastern Time

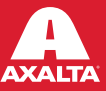

## axalta.us

Copyright © 2023 Axalta Coating Systems, LLC and all affiliates. All rights reserved. E-R6214 (03/23)